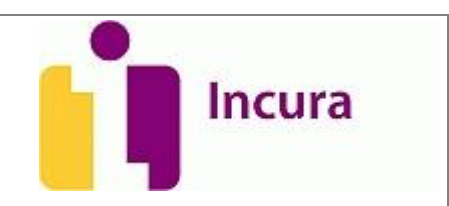

# **Handleiding Incura**

Factoring

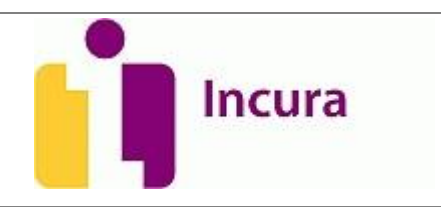

### Inhoud

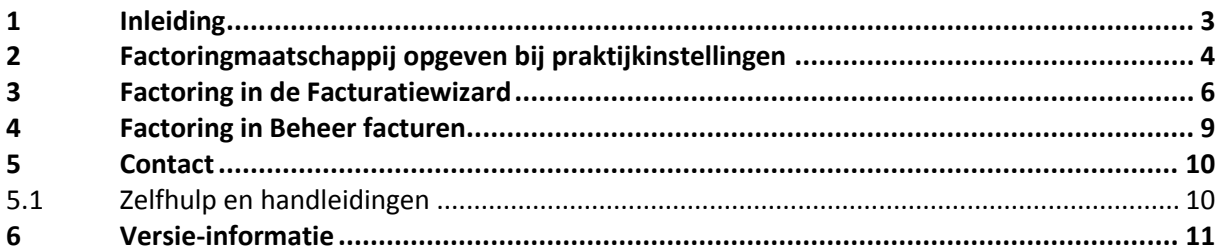

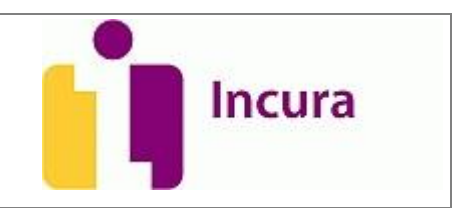

#### **1 Inleiding**

Deze handleiding is bedoeld als aanvulling op de handleiding *Facturatiewizard* indien u in Incura gebruik maakt van factoring. Uitgelegd wordt hoe u Incura hiervoor geschikt kunt maken door het opgeven van enkele gegevens onder Praktijkinstellingen. Daarnaast wordt kort aandacht besteed aan het extra 'Factoring'-tabblad dat dientengevolge verschijnt bij Beheer facturen.

In deze handleiding wordt niet de werking beschreven van de Facturatiewizard en Beheer facturen. Daarvoor verwijzen wij u graag naar de gelijknamige handleidingen.

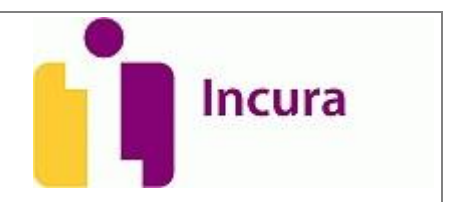

#### **2 Factoringmaatschappij opgeven bij praktijkinstellingen**

Om gebruik te kunnen maken van factoring, dient u eerst uw factoringmaatschappij op te geven via *Dashboard Instellingen Praktijkinstellingen dubbelklikken op uw praktijknaam tabblad 'Facturering'*.

In het scherm van het tabblad 'Facturering' geeft u als eerste aan dat u gebruik maakt van factoring door een vinkje te zetten in de checkbox achter 'Factoring gebruiken'(*zie figuur 1*).

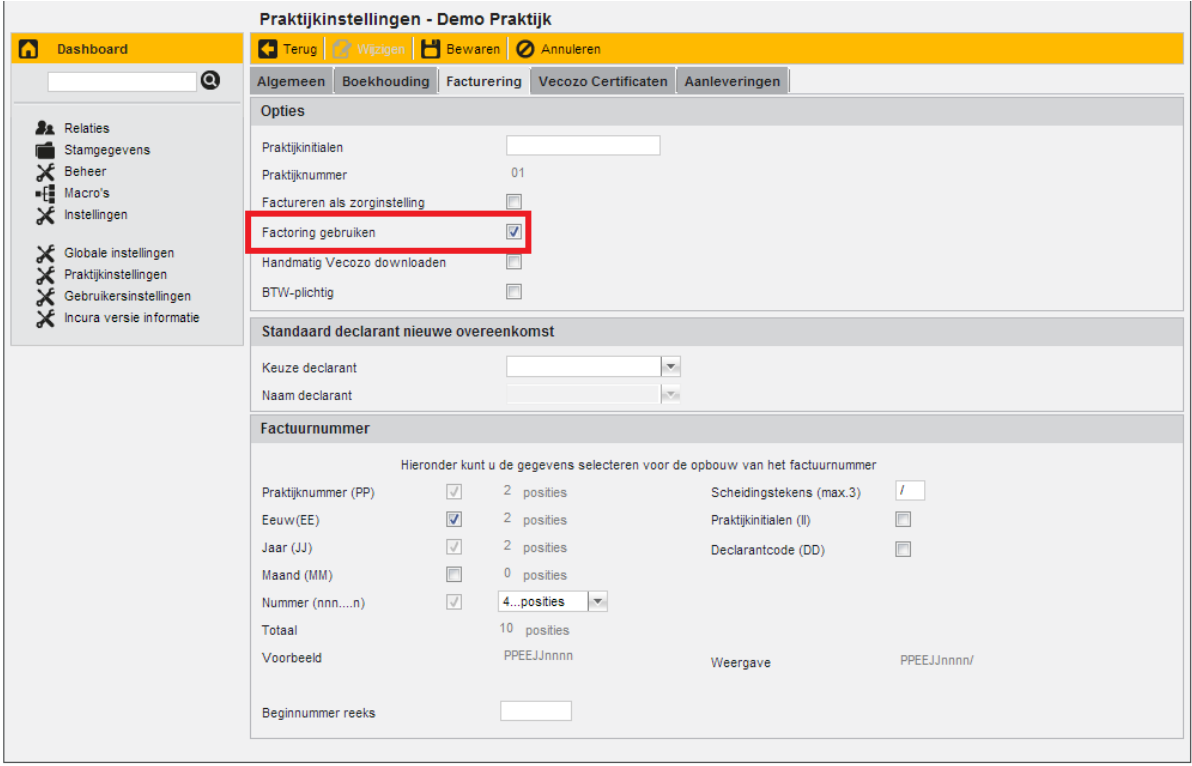

*Figuur 1: praktijkinstellingen*

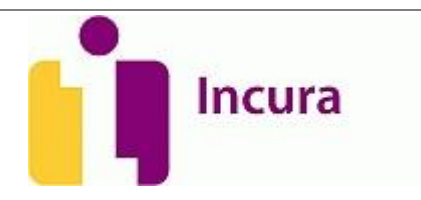

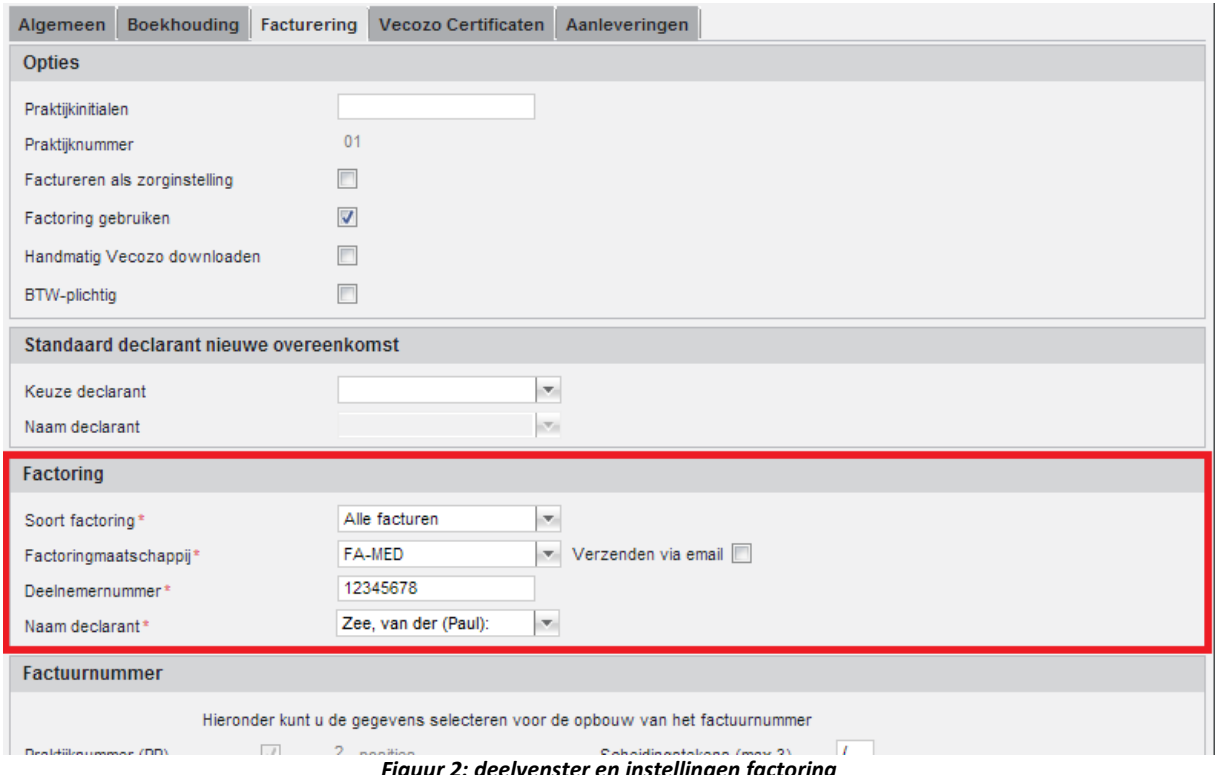

*Figuur 2: deelvenster en instellingen factoring*

Door dit vinkje te zetten verschijnt er een nieuw deelvenster in dit tabblad met als titel 'Factoring' (*zie figuur 2*). Vervolgens moeten daar de volgende gegevens worden ingevuld:

- 1. **Soort factoring:** hier geeft u aan voor welke facturen de factoring van toepassing is. In principe zult u hier altijd 'Alle facturen' kiezen. Verzekeraars uitgesloten wil zeggen: alleen factoring toepassing op particulieren.
- 2. **Factoringmaatschappij:** hier kunt u uw factoringmaatschappij opgeven (Fa-Med of Infomedics).
- 3. **Verzenden via email:** hier kunt u het e-mailadres neerzetten van uw factoringmaatschappij. Naar dit adres worden uw facturen toegezonden. Voor Fa-Med geldt: dit *niet* aan te vinken, omdat u voor Fa-Med indient via het portaal '<www.mijnfamed.nl>'.
- 4. **Deelnemernummer:** hier vult u het deelnemernummer (klantnummer | contractnummer) in dat u van de factoringmaatschappij heeft ontvangen.
- 5. **Naam declarant:** hier kiest u de zorgverlener die volgens uw afspraken met de factoringmaatschappij de declarant is.

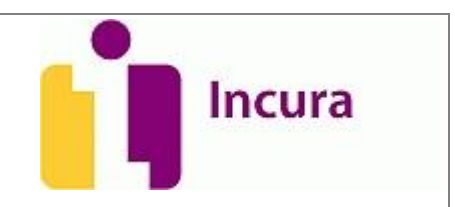

#### **3 Factoring in de Facturatiewizard**

De grootste verandering die u zult zien optreden binnen Incura na het hebben aangepast van de instellingen genoemd in hoofdstuk 2, treft u aan in de stappen 3 (Concepten) en 4 (Indienen) van de Facturatiewizard.

Verondersteld wordt dat u bekend bent met de algemene werking van dit facturatie-stappen-scherm zoals behandeld in de handleiding *Facturatiewizard*.

Let op: belangrijk is wel om in de eerste stap van de facturatiewizard, bij het factureren naar een factoringmaatschappij altijd voor 'indienwijze = leeg' te kiezen, ondanks dat we verderop wel spreken over indienwijze 'Email'.

In *Stap 3: Concepten* zult u nu als debiteur uw factoringmaatschappij aantreffen welke als debiteursoort 'Verzekeraar' heeft gekregen. De indienwijze wordt nu gekenmerkt als 'Email' (*zie figuur 3*). De verdere werking van stap 3 uit de Facturatiewizard is niet anders dan beschreven in de handleiding *Facturatiewizard*.

| Factureren (Demo Praktijk)<br>E |                                                                                                    |                     |               |                    |                              |                                 |  |
|---------------------------------|----------------------------------------------------------------------------------------------------|---------------------|---------------|--------------------|------------------------------|---------------------------------|--|
| Stap 1: Selecteren              |                                                                                                    | Stap 2: Controleren |               | Stap 3: Concepten  |                              | Stap 4: Indienen                |  |
|                                 |                                                                                                    |                     |               |                    | Aantal facturen geselecteerd | 1                               |  |
|                                 |                                                                                                    |                     |               |                    | <b>Bedrag geselecteerd</b>   | 82,00                           |  |
|                                 | Conceptfacturen                                                                                            |                     |               |                    |                              |                                 |  |
| íó.                             | Details   2 Alles selecteren   2 Alles deselecteren   Definitief maken   Afdrukken   5 Toon conceptfactuur |                     |               |                    |                              |                                 |  |
| Sel                             | Declarant                                                                                                  | Debiteur            | Debiteursoort | Indienwijze        | Betaalmethode                | Status factuur<br>Factuurbedrag |  |
| $\overline{\mathcal{A}}$        | Zee, van der (Paul):                                                                                       | FA-MED              | Verzekeraar   | Email              | Op rekening 30 dagen         | 82,00<br>Concept                |  |
|                                 |                                                                                                    |                     |               |                    |                              |                                 |  |
|                                 |                                                                                                    |                     |               |                    |                              |                                 |  |
|                                 |                                                                                                    |                     |               |                    |                              |                                 |  |
|                                 |                                                                                                    |                     |               |                    |                              |                                 |  |
|                                 |                                                                                                    |                     |               |                    |                              |                                 |  |
|                                 |                                                                                                    |                     |               |                    |                              |                                 |  |
|                                 |                                                                                                    |                     |               |                    |                              |                                 |  |
|                                 |                                                                                                    |                     |               |                    |                              |                                 |  |
|                                 |                                                                                                    |                     |               |                    |                              |                                 |  |
|                                 |                                                                                                    |                     |               |                    |                              |                                 |  |
|                                 |                                                                                                    |                     |               |                    |                              |                                 |  |
|                                 | << Terug                                                                                                   |                     |               | C Definitief maken | <b>Annuleren</b>             | Volgende >>                     |  |
|                                 |                                                                                                    |                     |               |                    |                              |                                 |  |

*Figuur 3: stap 3 facturatiewizard – concepten*

In *Stap 4: Indienen* is eveneens een duidelijk verschil te zien; naast 'Vecozo' en 'Papier' is er nu een extra tabblad bijgekomen met de naam 'Factoring' (*zie ook figuur 4*).

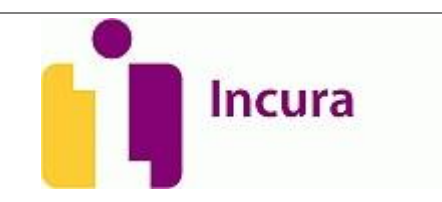

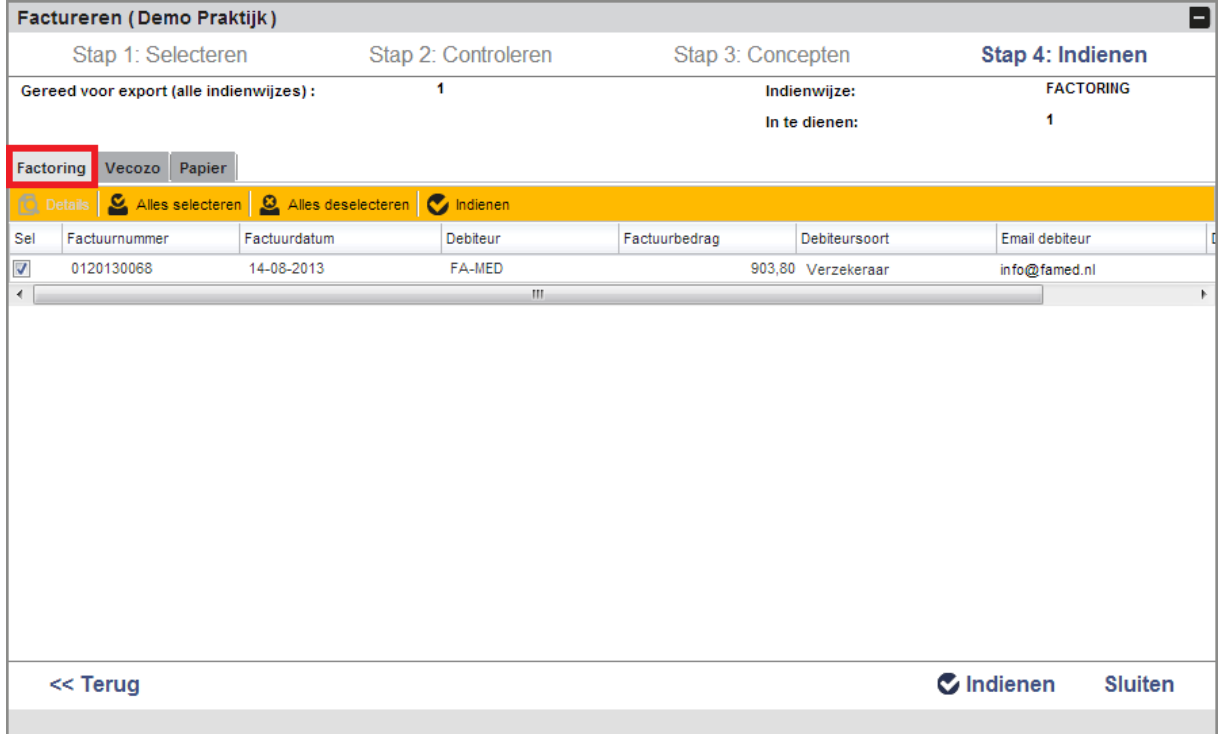

*Figuur 4: stap 4 facturatiewizard – indienen*

De werking van stap 4 kent wel een klein verschil met hoe u normaal zou factureren, wanneer u geen factoring zou hebben gehad. Dit merkt u echter pas zodra u voor een factuur beslist deze te gaan indienen. Klikt u rechtsonder op de knop 'Indienen' nadat u een factuur heeft geselecteerd dan verschijnt er nu een tweetal pop-ups zoals weergegeven in *figuur 5*.

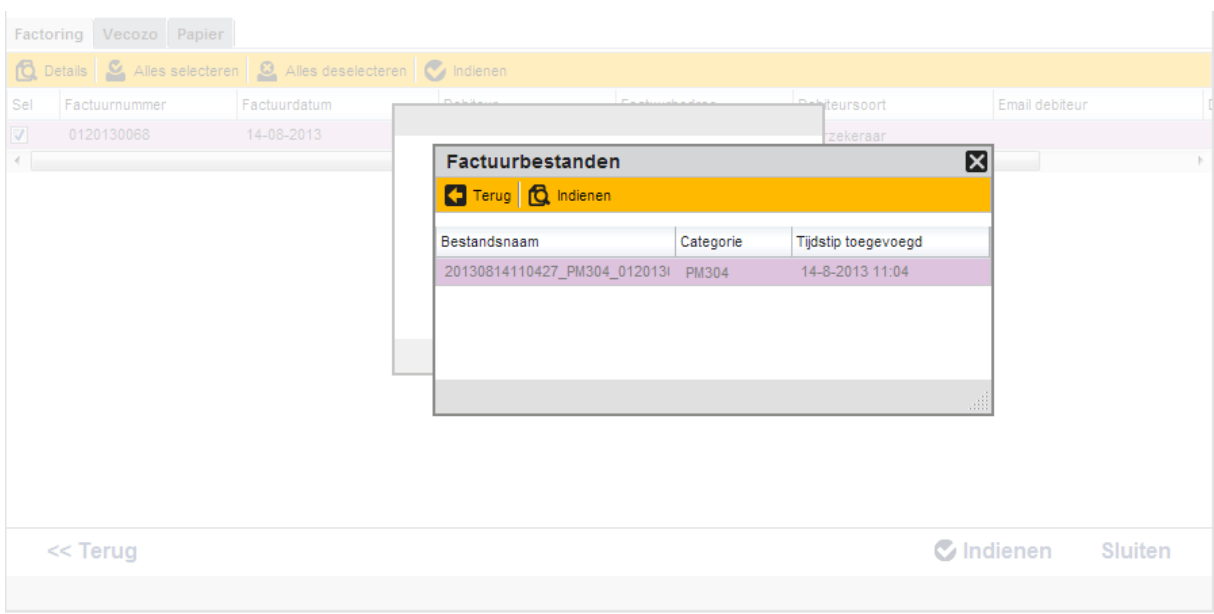

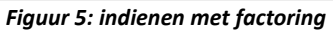

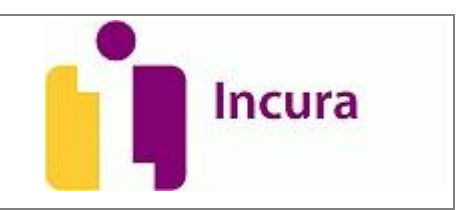

De pop-up die bovenop ligt is het meest interessant, degene die er onder ligt is enkel een vermelding dat u bezig bent met indienen. Wat u krijgt te zien is een bestandsnaam met een hoop cijfers en de codering 'PM304'. Dit is het berichtformaat waaronder uw facturen digitaal en tevens versleuteld worden doorgestuurd naar uw factoringmaatschappij. Klikt u hier nog eenmaal op de knop 'Indienen'. Nu wordt er een bestand gedownload, zoals getoond in *figuur 6*. **Let op:** afhankelijk van de internetwebbrowser die u gebruikt (bijv. Internet Explorer of Google Chroom) kan de wijze waarop een bestand wordt gedownload verschillen.

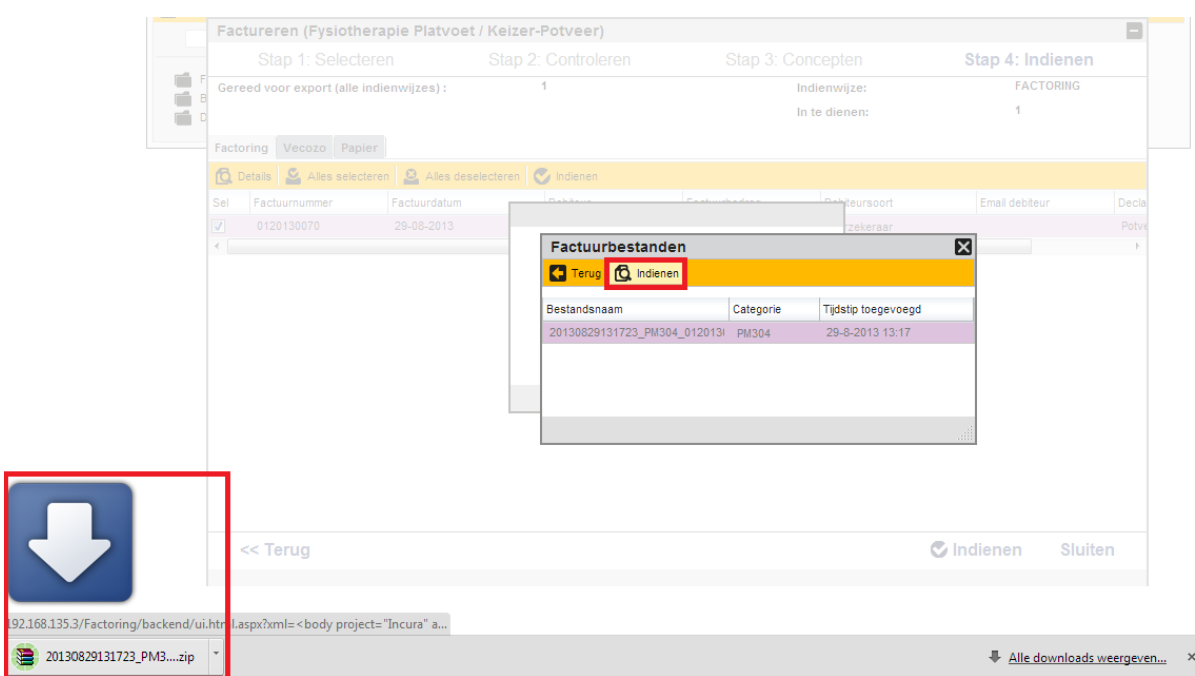

*Figuur 6: uw factuurbestand wordt gedownload*

Het enige wat nu nog rest is het aanbieden van deze (PM304)-bestand aan de factoringmaatschappij door dit bestand te uploaden via het portaal van uw factoringmaatschappij.

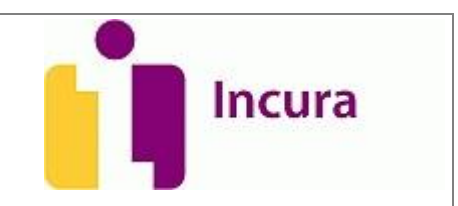

#### **4 Factoring in Beheer facturen**

Na het hebben ingediend van facturen naar de factoringmaatschappij worden deze bijgehouden onder *Dashboard Beheer facturen* waarvan de algemene werking ook is beschreven in de handleiding Beheer facturen. De enige twee verschillen die u hier aantreft anders dan wanneer u geen factoring zou gebruiken, is dat er nu een tabblad 'Factoring' bij is gekomen en de debiteur als uw factoringmaatschappij wordt vermeld (*zie ook figuur 7*).

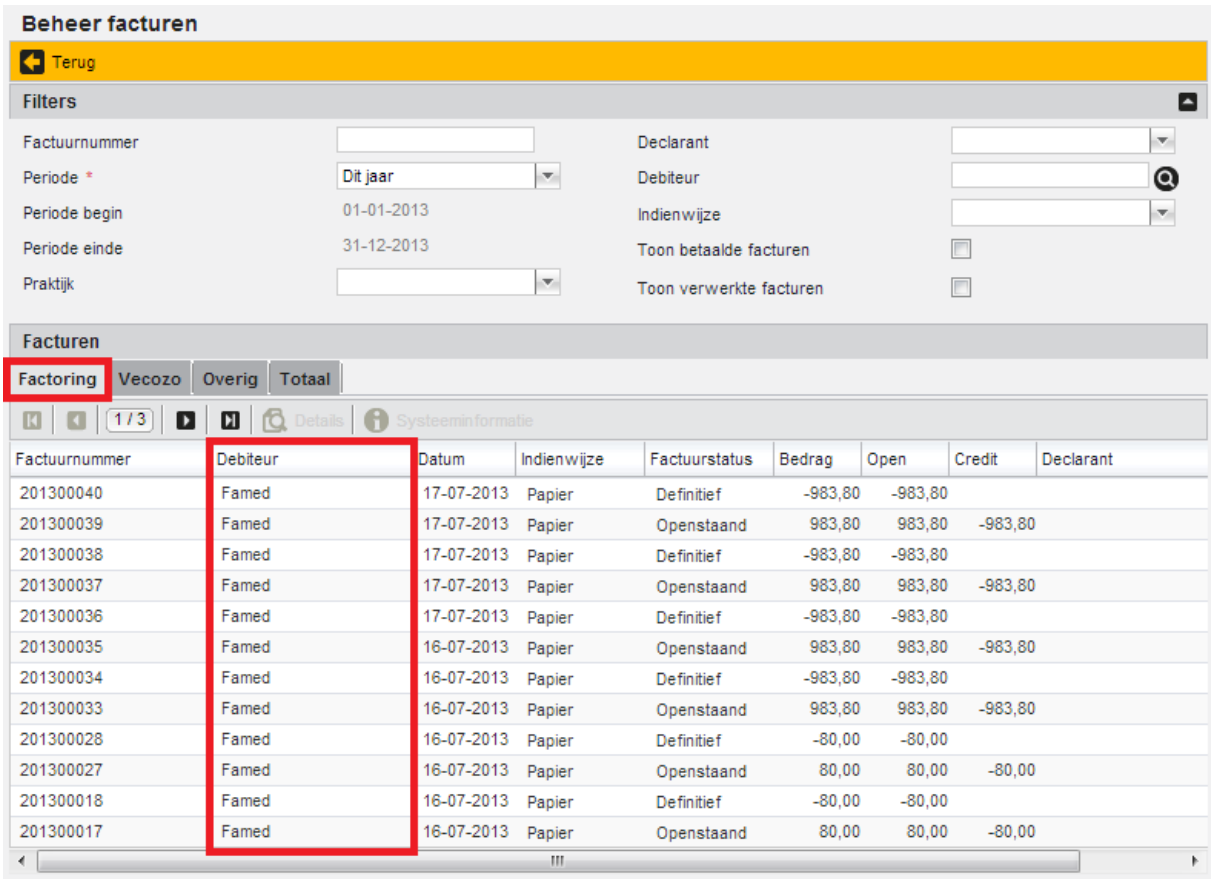

*Figuur 7: factoring onder beheer facturen*

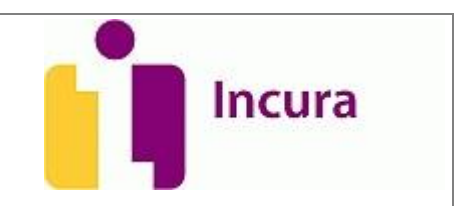

#### **5 Contact**

Voor aanvullende vragen of ondersteuning kunt u contact opnemen met de Incura helpdesk. Ook voor vragen over de meetinstrumenten kunt u met ons bellen.

Telefonisch: 088-946 2255 Maandag t/m donderdag 09:00 tot 20:00 Vrijdag 09:00 tot 18:00

Tijdens de zomermaanden juli en augustus hanteren wij de aangepaste tijden: Maandag t/m vrijdag 09:00 tot 17:00

Met vriendelijke groet,

Incura Helpdesk

#### **5.1 Zelfhulp en handleidingen**

Incura heeft ook een eigen supportsite. U kunt daar komen door op Help ? te klikken.

U kunt daar terecht voor:

- De meeste actuele handleidingen.
- Veel gestelde vragen.
- Overzicht van trainingen en de aanvraag ervan.
- Het contactformulier voor vragen over Incura.

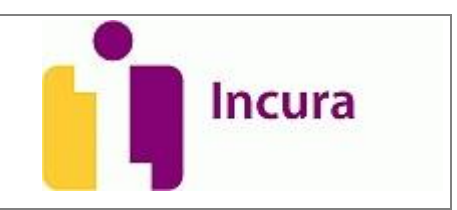

## **6 Versie-informatie**

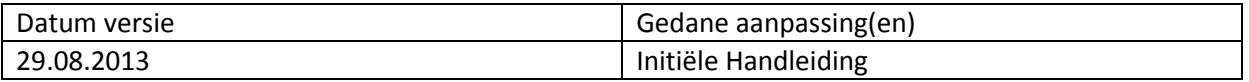